[Podręcznik użytkownika](http://support.edokumenty.eu/trac/wiki/NewBusinessAdmin) > [Zadania](http://support.edokumenty.eu/trac/wiki/NewBusinessAdmin/Tasks) > Grupowanie i filtrowanie listy zdarzeń, przypomnień i adnotacji

# **Grupowanie i filtrowanie listy zdarzeń, przypomnień i adnotacji**

## **Zmiana widoku listy**

Aby zmienić zakres danych w [tabeli,](http://support.edokumenty.eu/trac/wiki/NewBusinessAdmin/Landing/Table) posługujemy się grupami [filtrów](http://support.edokumenty.eu/trac/wiki/NewBusinessAdmin/Search#point3) tworzącymi kolumnę po lewej stronie. Po wybraniu wartości w każdym panelu (grupie filtrów) lista zostanie automatycznie przeładowana.

### **Przykład**

Chcę zobaczyć zadania zlecone przeze mnie dla użytkownika Kowalska. W panelu **Dla kogo** wybieram **wszyscy**, odznaczam **własne** i **zlecone przez innych** - zostaje zaznaczony checkbox **zlecone**. W wyszukiwarce po prawej stronie nad tabelą wpisuję **Kowalska**. Lista zostaje zawężona.

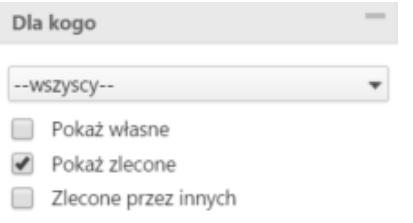

#### **Przykład**

Chcę zobaczyć listę rozmów telefonicznych z ostatniego tygodnia pracownika Kowalska. W tym celu wybieram z listy **Dla kogo** pracownika **Kowalska**, ustawiam **zakres dat**, w panelu **Jakie wpisy** zaznaczam **Pokazuj załatwione** i wybieram kategorię **Rozmowa telefoniczna**.

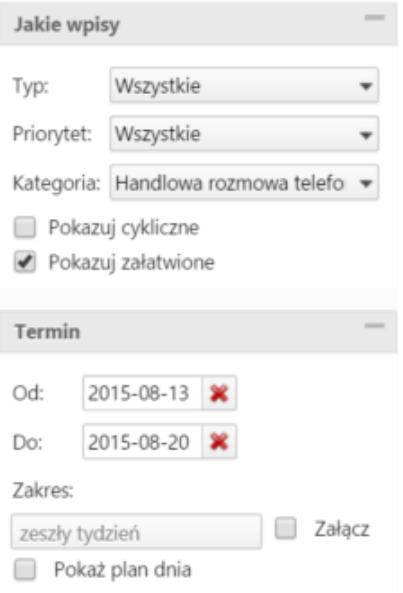

Elementy na liście możemy także grupować wg określonych kryteriów. W tym celu wybieramy z listy **Grupowanie** w nagłówku tabeli odpowiednią pozycję. Lista przeładowywana jest automatycznie.

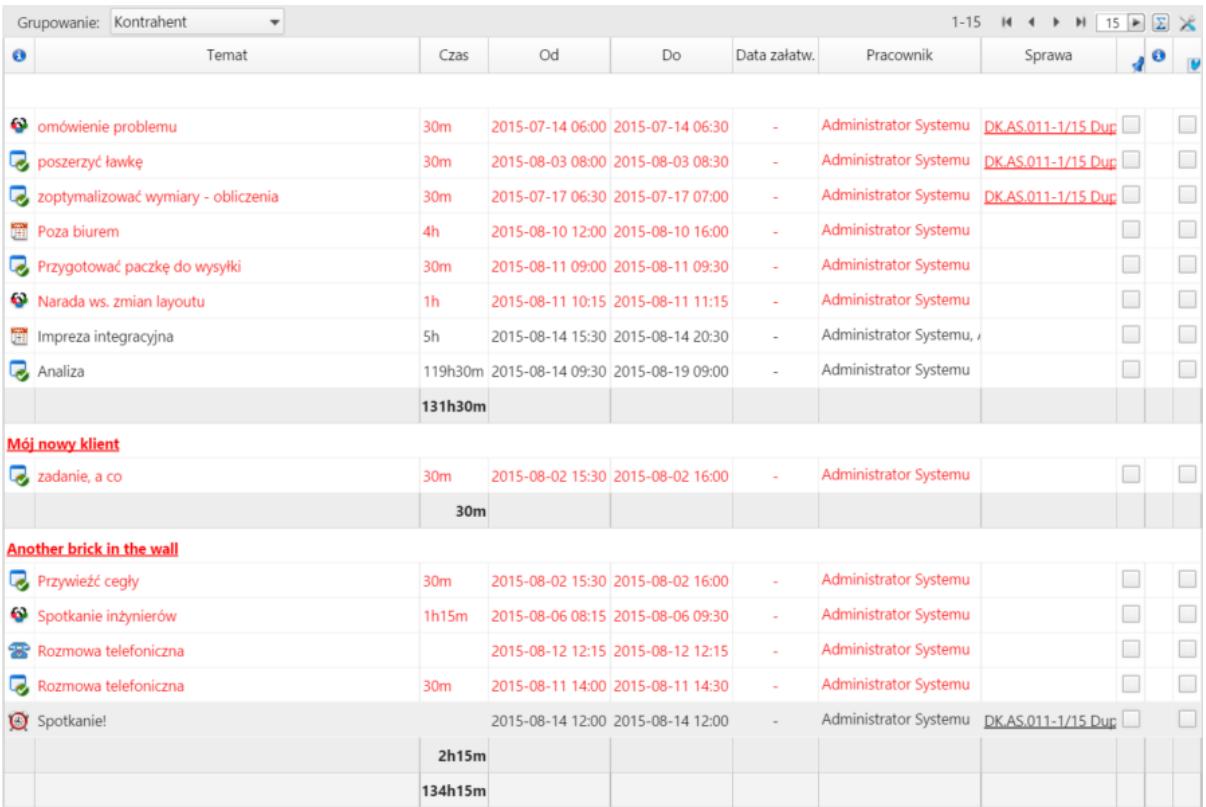

*Lista Zadania z aktywnym grupowaniem Kontrahent*

Dodatkowo możemy przeglądać zadania **aktywne** lub **usunięte**. Widok listy zmieniamy w tym przypadku klikając ikonę **Zmiana widoku listy** w **Pasku narzędzi**.

### **Uwaga**

Czerwona czcionka oznacza, że zdarzenie jest przeterminowane.

## **Czyje zadania możemy przeglądać**

To, do czyich zadań mamy dostęp, zależy od tzw. praw do jednostek (więcej >>). Osoby, do których jesteśmy uprawnieni, będą wyświetlone na liście w panelu **Dla kogo**. W tym samym oknie określamy również typy zdarzeń, jakie mają zostać wyświetlone na liście.

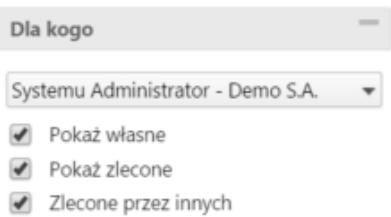

*Grupa filtrów Dla kogo*